# **ИНСТРУКЦИЯ**

# **по подаче заявления участника олимпиады в НИУ МГСУ через Личный кабинет участника олимпиады (Олимпиада «Построй атомное будущее» для граждан Республики Таджикистан)**

Для регистрации в Личном кабинете участника олимпиады НИУ МГСУ  $($ далее – ЛК) требуется перейти по адресу: [https://contest.mgsu.ru/lk/.](https://contest.mgsu.ru/lk/)

Далее Вы попадаете на страницу **«Регистрация анкеты»**, в которой необходимо заполнить следующие поля:

- Ввести фамилию, имя, отчество (при наличии);
- Выбрать из выпадающего списка пол;
- Выбрать в календаре дату рождения;
- Ввести номер телефона;

1

• Ввести адрес электронной почты  $(e\text{-mail})^1$ ;

Далее необходимо поставить галочку в поле: «Я прочитал и принимаю.

Согласие на обработку персональных данных» (рис. 1).

И я прочитал и принимаю. Согласие на обработку персональных данных

### **ЗАРЕГИСТРИРОВАТЬСЯ**

# **Рисунок 1 – Отметка о согласии на обработку персональных данных**

Заполнив все поля и поставив отметку о согласии на обработку персональных данных, необходимо нажать на кнопку «Зарегистрироваться». Далее на указанную электронную почту будет направлено письмо со ссылкой, для подтверждения регистрации (рис. 2).

<sup>1</sup> Обратите внимание на правильность указания адреса электронной почты, в дальнейшем он будет использоваться для входа в ЛК, оперативной связи, а также на данный адрес будут направляться информационные сообщения.

# Подтверждение регистрации нового пользователя

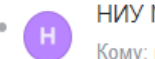

НИУ МГСУ - Олимпиада Сегодня, 11:22 Кому: вам

#### Здравствуйте.

Спасибо за регистрацию в Личном кабинете участника Олимпиады НИУ МГСУ! После подтверждения аккаунта Вам на почту будет выслан логин и пароль для входа.

Ваш код для подтверждения регистрации: z7uaRrc5

Для подтверждения регистрации перейдите по следующей ссылке: https://contest.mqsu.ru/lk/index.php?confirm\_registration=yes&confirm\_user\_id=3986&confirm\_code=z7uaRrc5

Вы также можете ввести код для подтверждения регистрации на странице: https://contest.mgsu.ru/lk/index.php?confirm\_registration=yes&confirm\_user\_id=3986

С уважением орг. комитет НИУ МГСУ.

#### **Рисунок 2 – Пример письма для подтверждения адреса электронной почты**

После подтверждения почты ожидайте, когда на Ваш email будет направлены данные (логин и пароль) для входа в личный кабинет участника олимпиады НИУ МГСУ (рис. 3).

Ваша учётная запись подтверждена

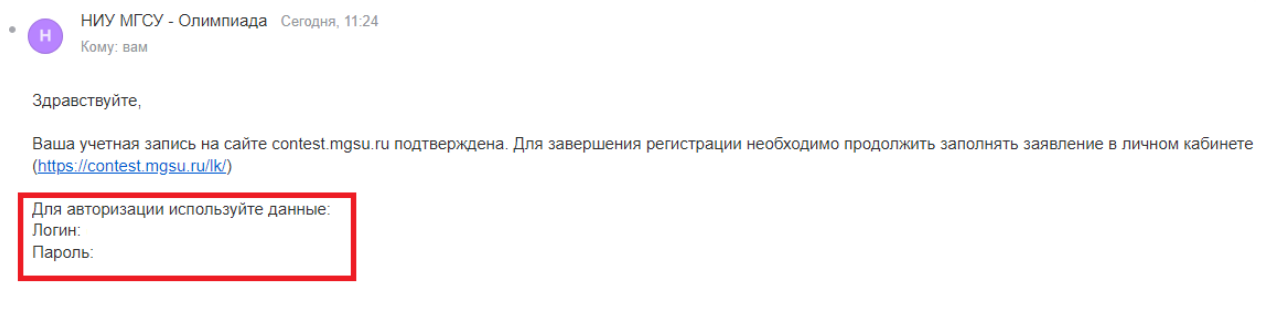

С уважением орг комитет НИУ МГСУ

**Рисунок 3 – Пример письма с данными для входа в ЛК**

**Личный кабинет участника олимпиады** состоит из следующих разделов:

- **Основные данные**
- **Паспортные данные**
- **Образование**
- **Выбор олимпиады**
- **Индивидуальные достижения**
- **Заявление участника**

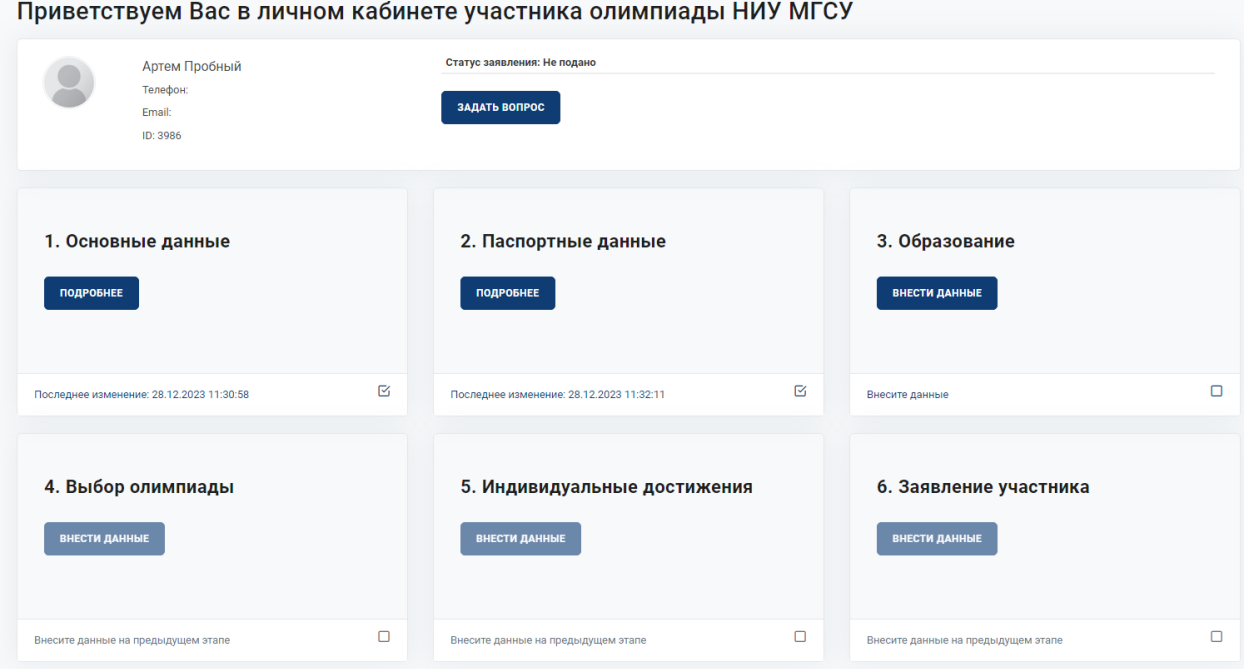

**Рисунок 4 – Личный кабинет участника олимпиады**

Для успешного завершения регистрации Вам необходимо последовательно вносить данные в разделы, перечисленные выше. Для этого необходимо нажать кнопку «Подробнее», располагающуюся под выбранным разделом.

## **Этап 1. Раздел «Основные данные»**

Перейдя в раздел «Основные данные» (рис. 5) необходимо проверить корректность введенных автоматически первичных данных, которые вы указали при регистрации. В случае обнаружения ошибки – исправить данные.

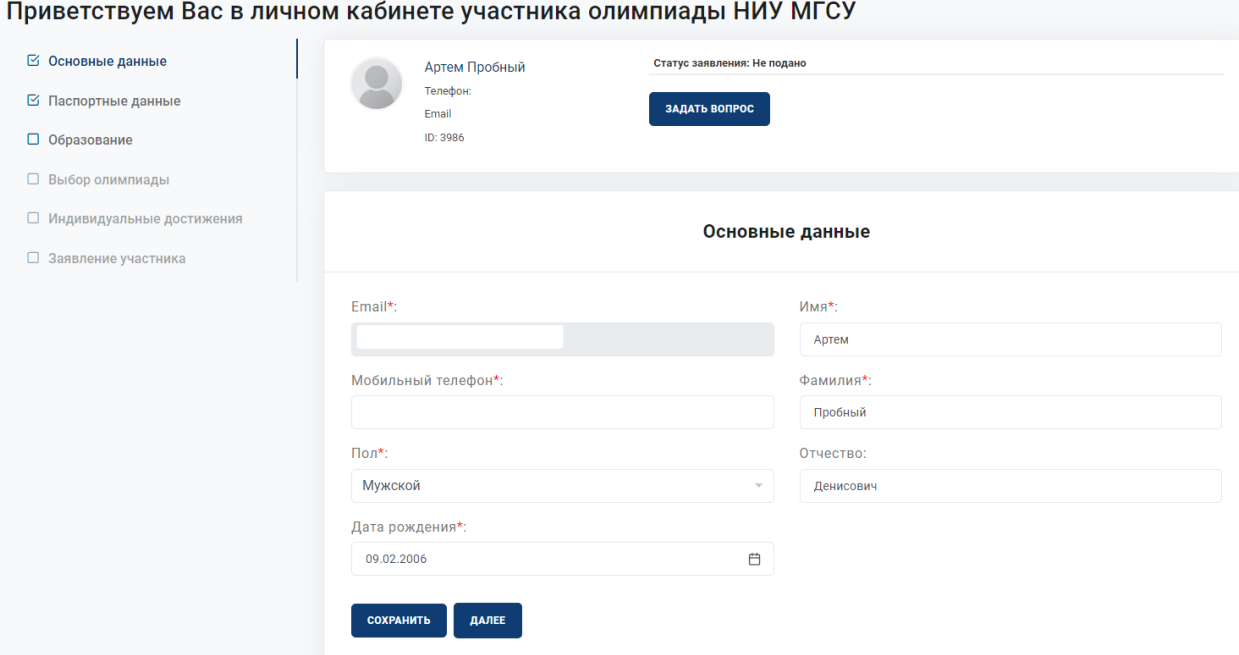

**Рисунок 5 – Раздел «Основные данные»**

**Внимание!** После заполнения каждого раздела Вам необходимо сохранить введенные данные (рис. 6).

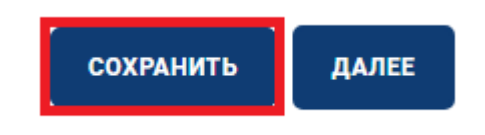

### **Рисунок 6 – Сохранение внесенных данных**

После совершения всех вышеуказанных действий Вам необходимо перейти в следующий раздел. Для этого нужно нажать кнопку «Далее» (рис. 7).

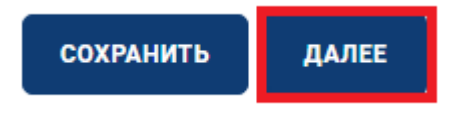

**Рисунок 7 – Переход в следующий раздел**

Также для удобного перемещения между разделами Личного кабинета слева располагается меню (рис. 8), где сразу можно перейти на интересующий Вас раздел.

|   | ⊠ Основные данные           |
|---|-----------------------------|
|   | ⊡ Паспортные данные         |
| □ | Образование                 |
|   | □ Выбор олимпиады           |
|   | □ Индивидуальные достижения |
|   | □ Заявление участника       |

**Рисунок 8 – Боковое меню Личного кабинета**

# **Этап 2. Раздел «Паспортные данные»**

В разделе **«Паспортные данные»** (рис. 9) Вам необходимо заполнить следующие поля:

- Гражданство;
- Серия и номер паспорта;
- Место рождения;
- Наименование органа, выдавшего паспорт;
- Код подразделения;
- Дата выдачи паспорта;
- Адрес места жительства.

Все данные необходимо указывать **СТРОГО** в соответствии с документом, удостоверяющим личность.

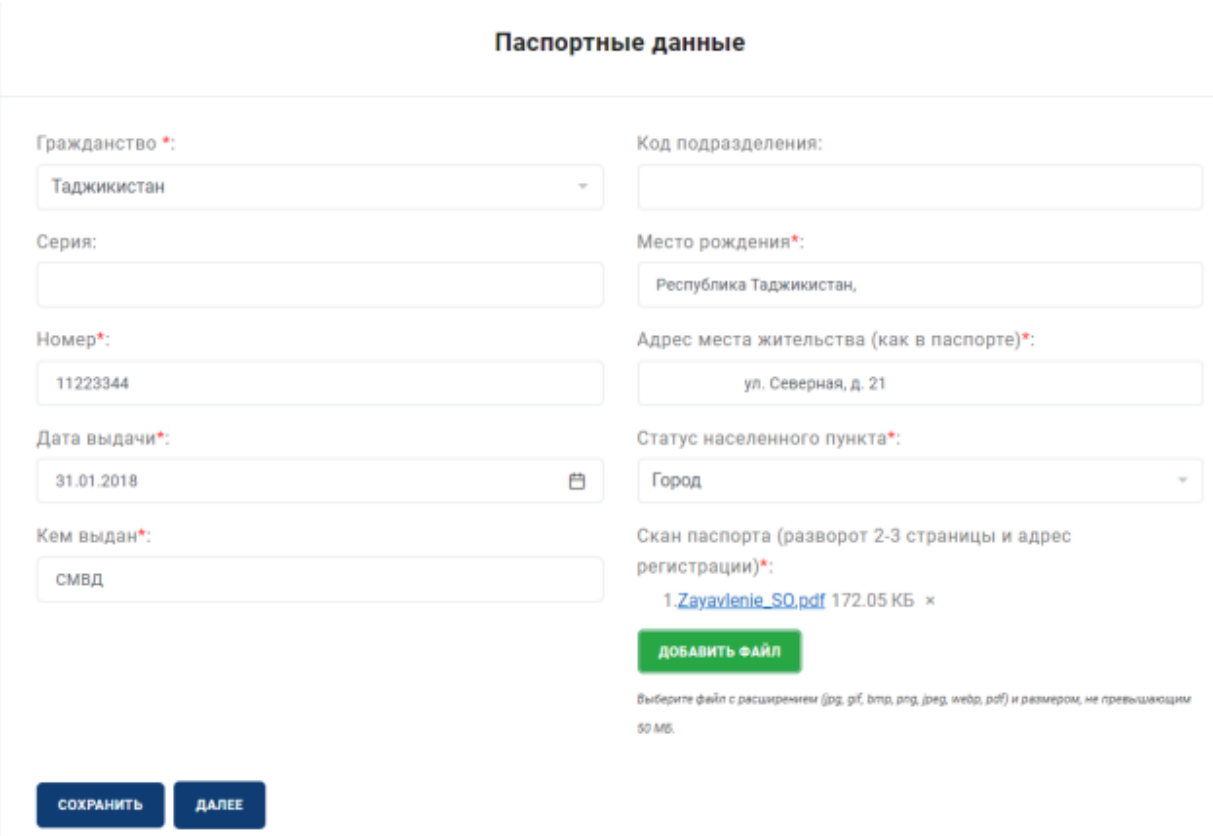

### **Рисунок 9 – Раздел «Паспортные данные»**

**Обратите внимание!** После заполнения полей, перечисленных выше необходимо прикрепить скан-копию документа, удостоверяющего личность (разворот с основной информацией и адресом регистрации):

- Принимаются файлы в форматах .pdf, .jpg, .jpeg, .png;
- Максимальный объем файла 20 Мб.

# **Для загрузки файла (рис. 10) в соответствующее поле необходимо:**

- Нажать на кнопку «Добавить файл»;
- Прикрепить заранее подготовленный файл документа для загрузки.

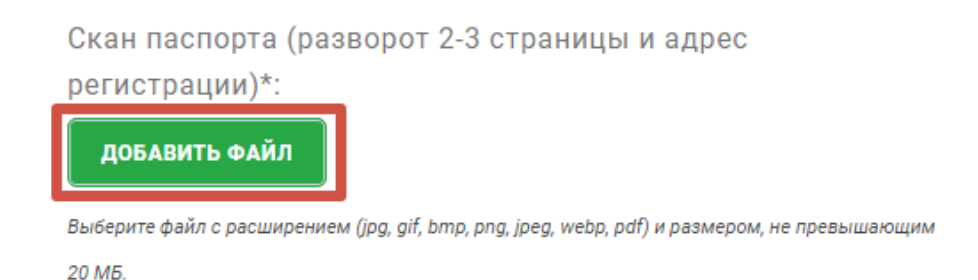

**Рисунок 10 – Поле для загрузки скан-копии документа, удостоверяющего личность**

**Внимание!** Перейти в раздел «Образование» можно только после **полного заполнения и сохранения** данных в разделе **«Паспортные данные».**

## **Этап 3. Раздел «Образование»**

Для лиц, получающих **среднее общее образование** (рис. 11) необходимо заполнить следующие поля:

- Статус **(обучаюсь)**;
- Наименование образовательного учреждения (необходимо указать полное наименование образовательного учреждения);
- Тип образовательного учреждения **(школьное образование)**;
- Класс обучения.

После заполнения полей, перечисленных выше необходимо прикрепить скан-копию справки об обучении.

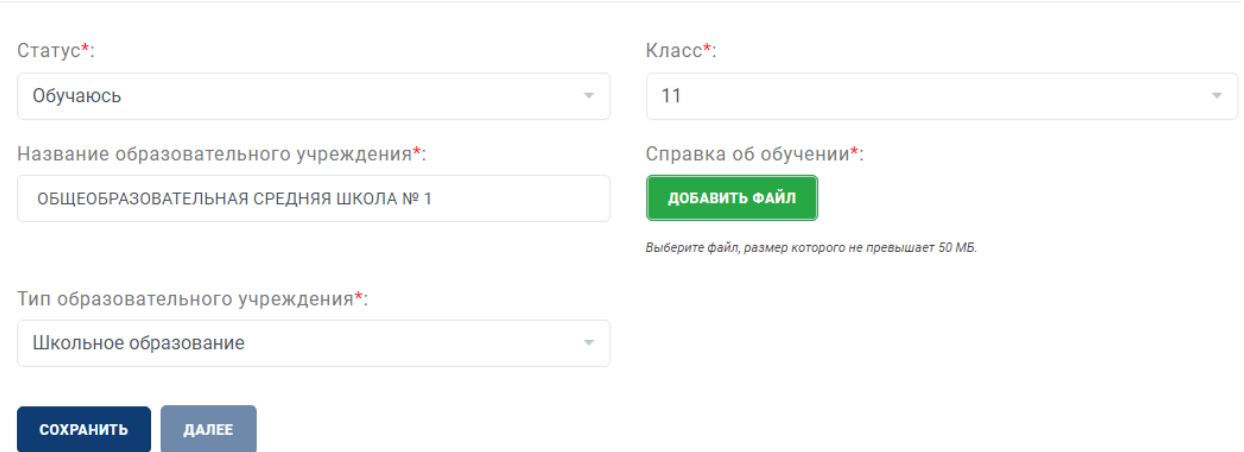

#### Образование

**Рисунок 11 – Раздел «Образование» для лиц, получающих среднее общее образование Внимание!** Перейти в раздел **«Выбор олимпиады»** можно только после **полного заполнения и сохранения** данных в разделе «Образование».

# **Этап 4. Раздел «Выбор олимпиады»**

В данном разделе Вам необходимо **выбрать олимпиаду «Построй атомное будущее» и профиль (-и) олимпиады**, в которых Вы планируете участвовать.

Для лиц, получающих **среднее общее образование** (рис. 12) доступно участие в олимпиаде школьников «Построй атомное будущее» (для граждан Республики Таджикистан).

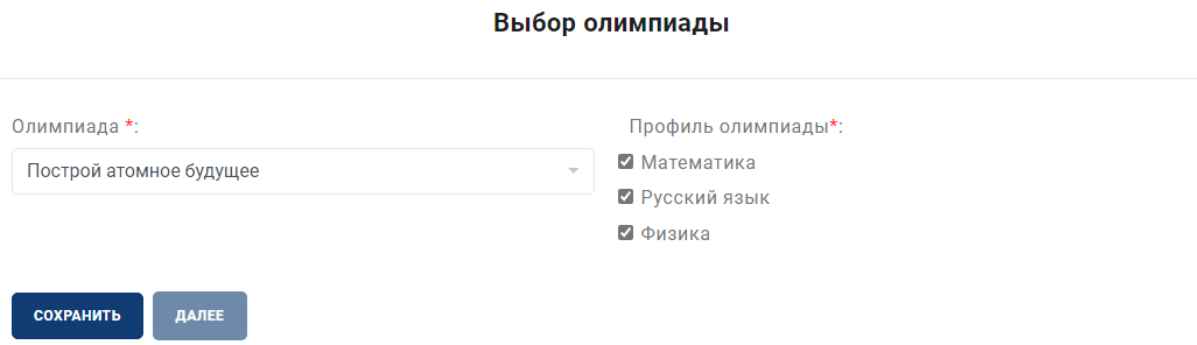

**Рисунок 12 – Пример выбора профилей для лиц, получающих среднее общее образование**

**Внимание!** Перейти в раздел **«Индивидуальное достижение»** можно только после **полного заполнения и сохранения** данных в разделе «Выбор олимпиады».

# **Этап 5. Раздел «Индивидуальное достижение»**

В данном разделе Вы можете прикрепить свои индивидуальные достижения. **(Данный раздел не является обязательным для заполнения!)**

В качестве индивидуального достижения принимаются к рассмотрению любые документы подтверждающие наличие индивидуальных достижений (грамоты, дипломы, благодарности, медали, значки, научные статьи, удостоверение волонтера и т.д.).

Для загрузки индивидуального достижения, Вам необходимо нажать на кнопку «Добавить индивидуальное достижение» (рис. 13).

#### Индивидуальные достижения

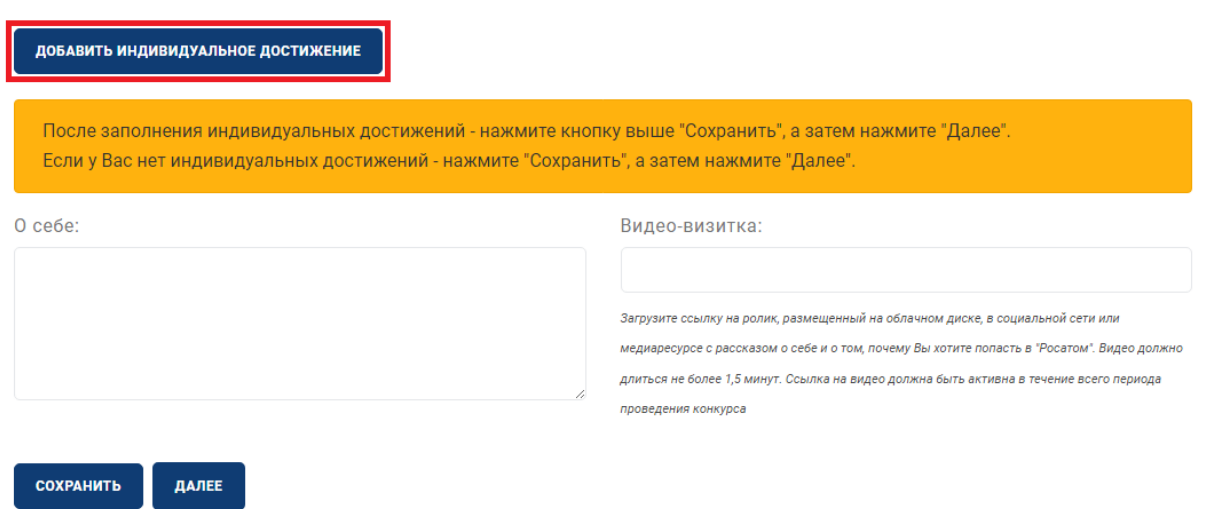

### **Рисунок 13 – Загрузка индивидуальных достижений**

Предлагается заполнить следующие поля (рис. 14):

- Тип документа;
- Наименование достижения;
- Номер подтверждающего документа;
- Статус участия;
- Вид мероприятия;
- Дата выдачи;
- Документ выдан.

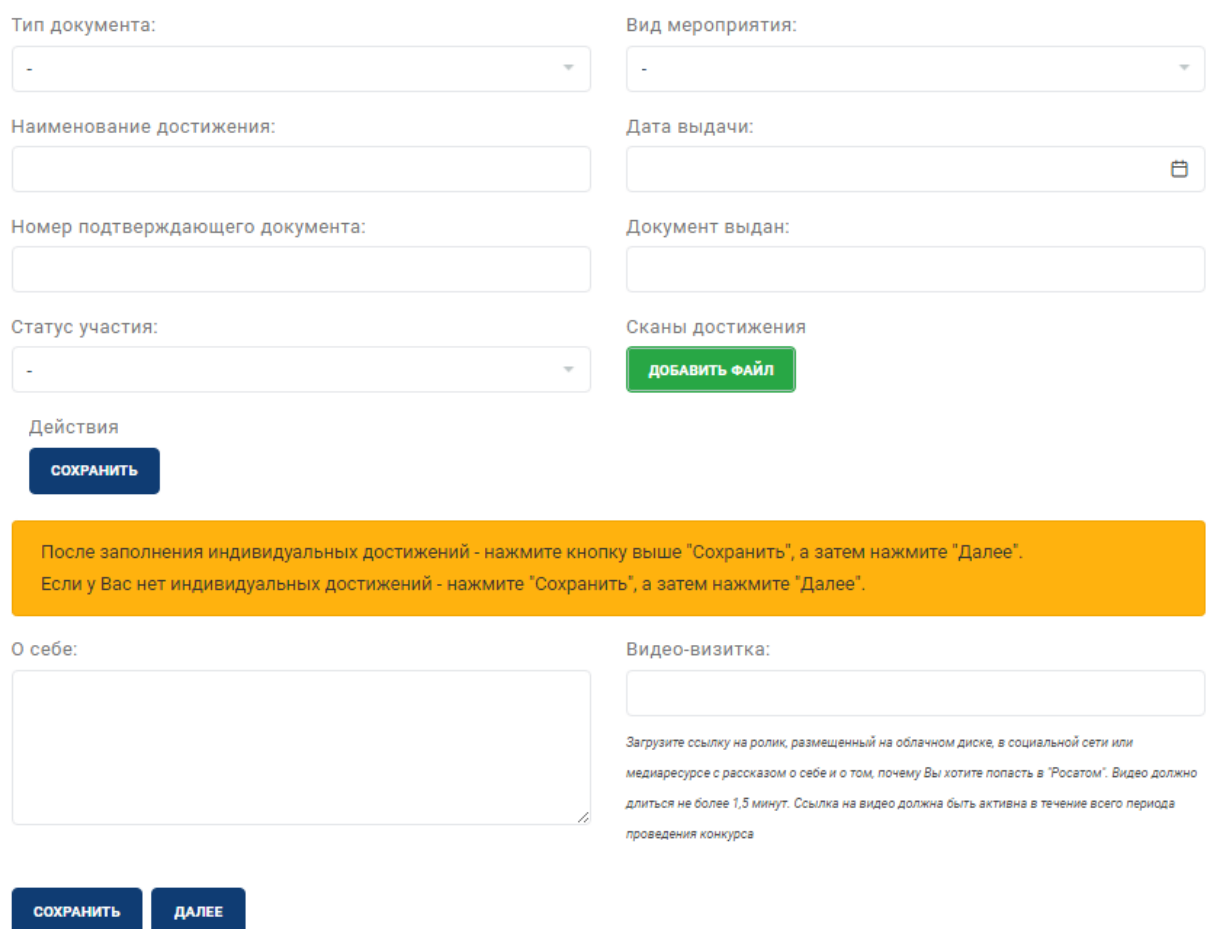

### **Рисунок 14 – Поля для ввода данных индивидуального достижения**

**Обратите внимание!** После заполнения полей, перечисленных выше необходимо прикрепить скан-копию документа (при наличии), подтверждающего наличие индивидуального достижения (рис. 15).

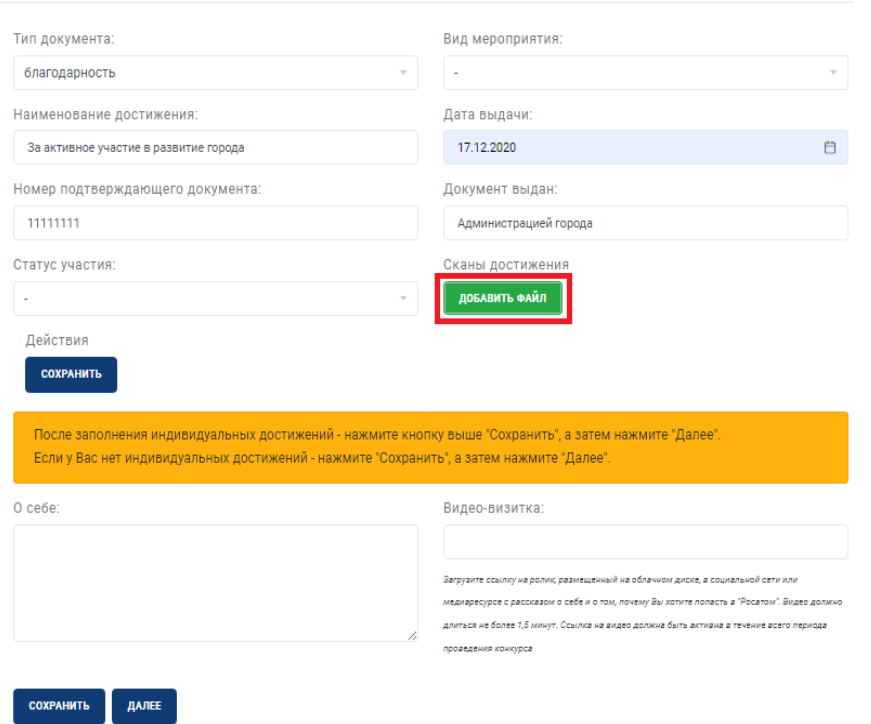

# **Рисунок 15 – Прикрепление скана-копии документа подтверждающего индивидуальное достижение**

После заполнения полей и загрузки документа, необходимо нажать кнопку «Сохранить» (рис. 16). Если Вы планируете загрузить более 1-го индивидуального достижения, Вам необходимо нажать на кнопку «Добавить индивидуальное достижение» (рис. 17) и также заполнить поля и прикрепить скан-копию документа (при наличии), подтверждающего наличие индивидуального достижения.

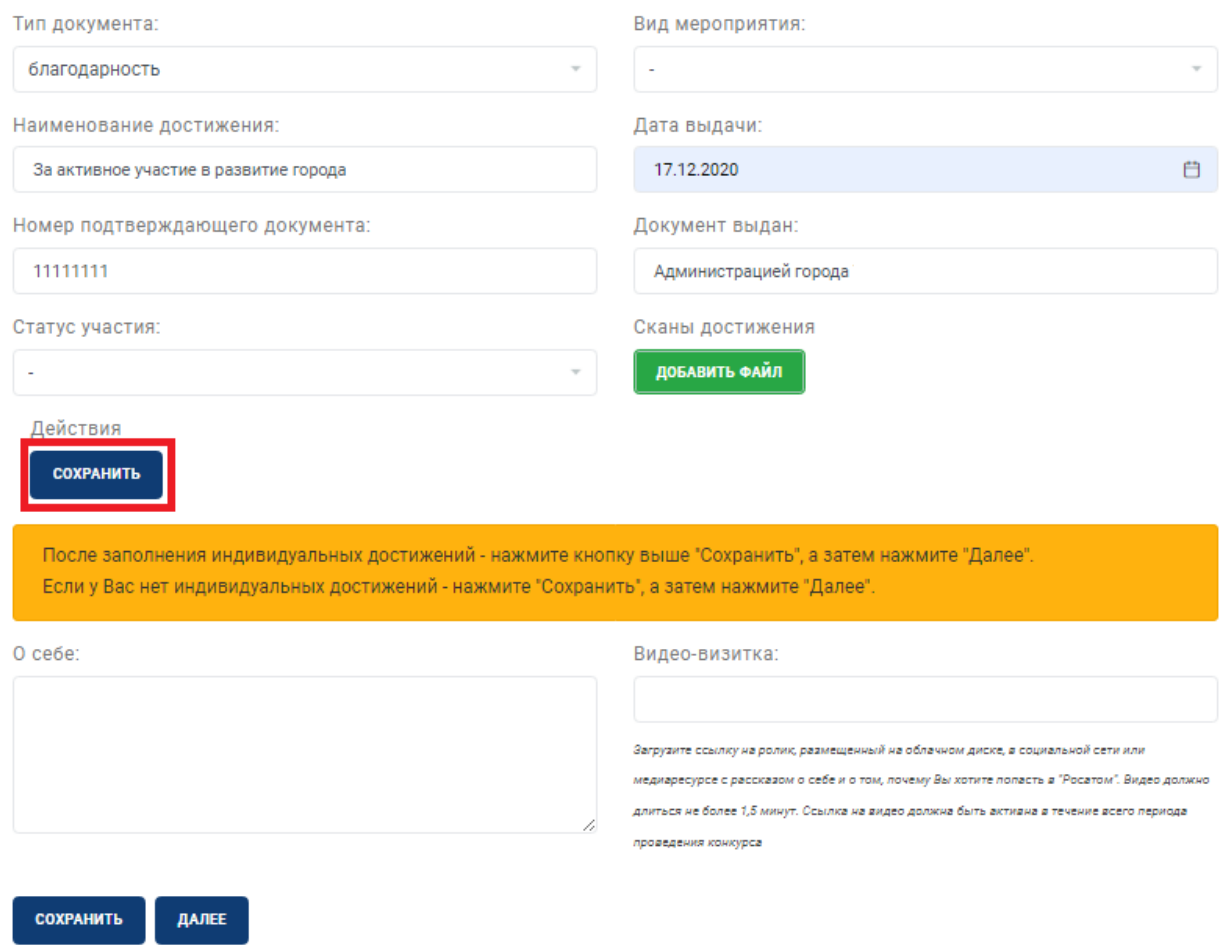

**Рисунок 16 – Сохранение данных индивидуального достижения**

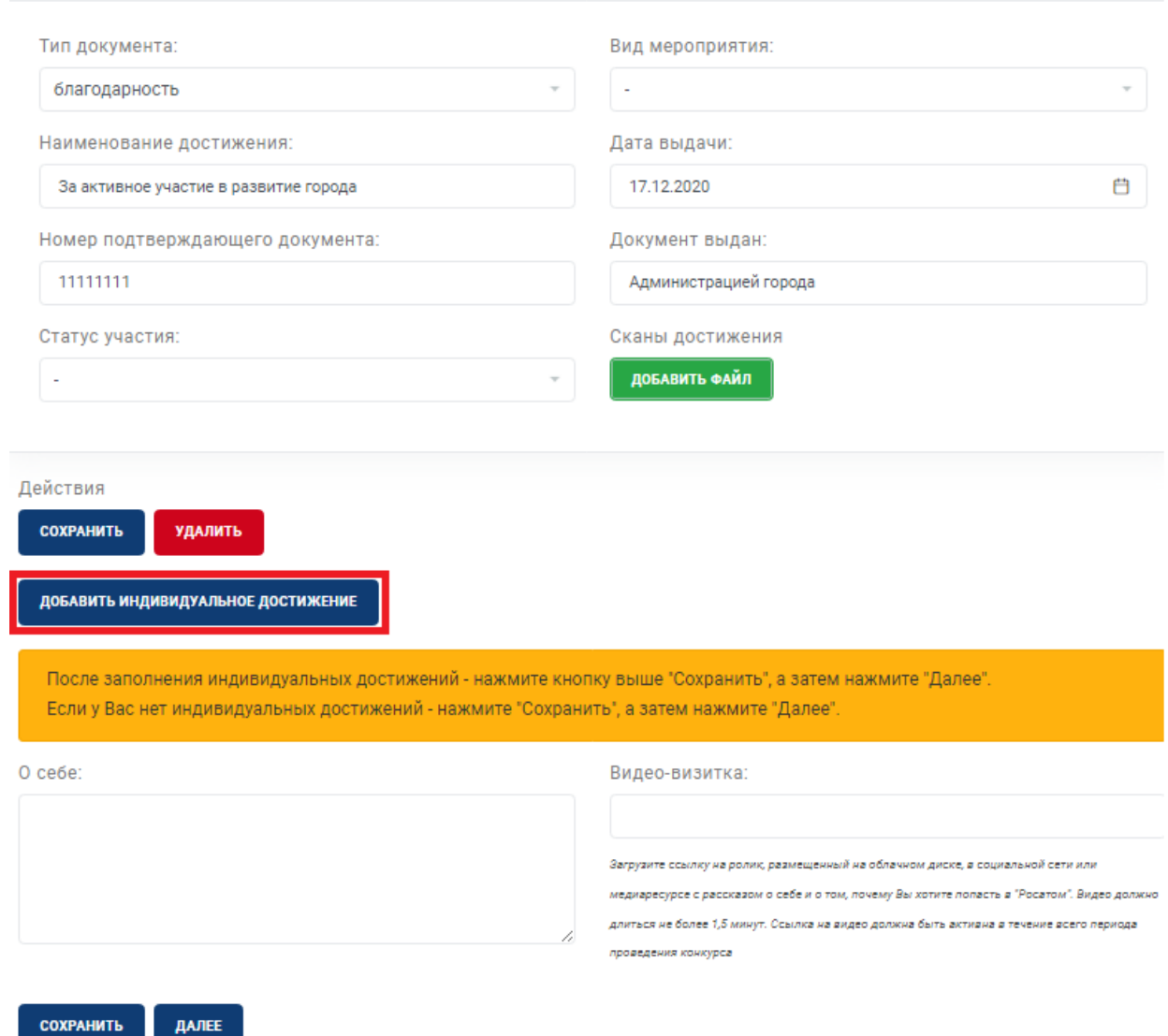

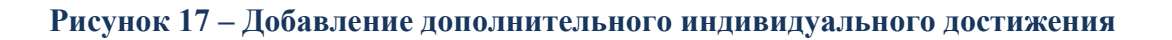

Если Вы хотите удалить данные индивидуального достижения, Вам необходимо нажать на кнопку «Удалить» (рис. 18).

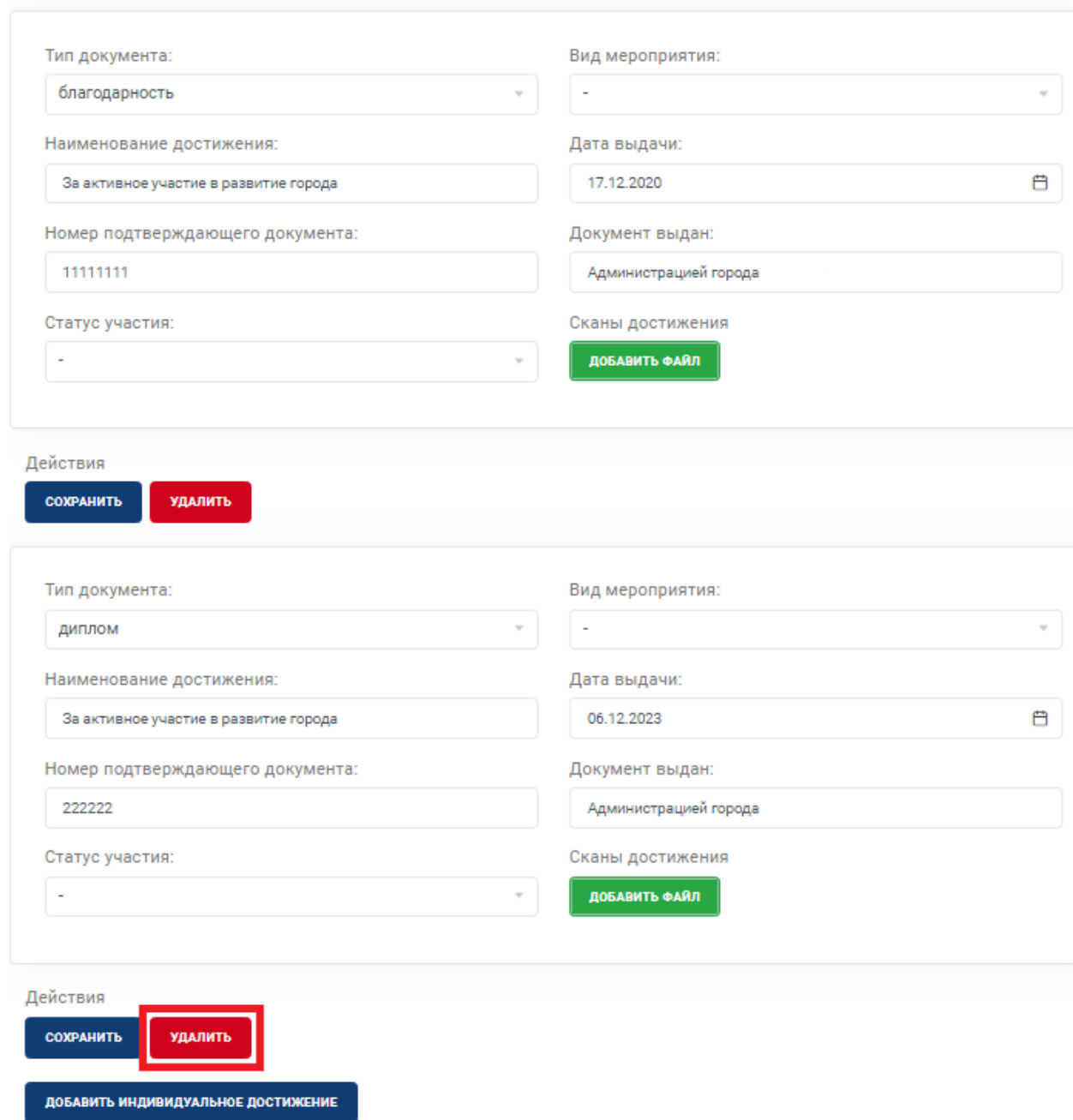

**Рисунок 18 – Удаление индивидуального достижения**

После загрузки всех индивидуальных достижений, в этом же разделе Вы можете рассказать о себе и прикрепить ссылку на видео-визитку. В видео-визитке Вы можете рассказать также о себе и о том, почему хотите попасть в ГК «Росатом» (рис. 19).

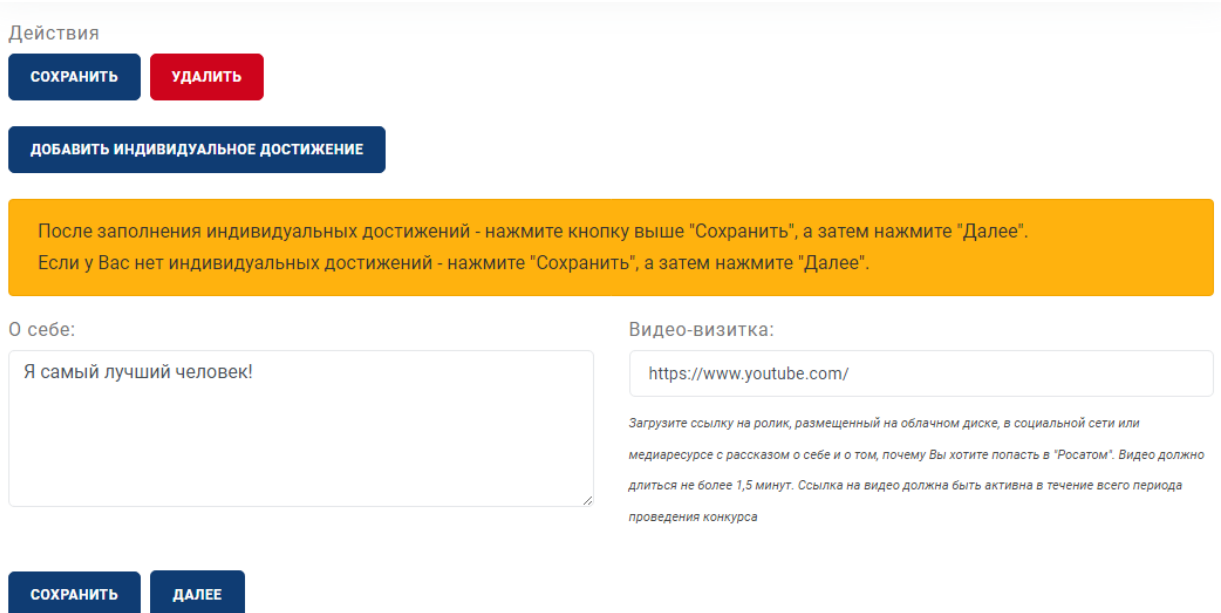

**Рисунок 19 – Оформление информации в поле «О себе» и прикрепление видеовизитки**

**Внимание!** Перейти в раздел **«Заявление участника»** можно только после **полного заполнения и сохранения** данных в разделе «Индивидуальное достижение». В случае если Вы не прикрепили никакие индивидуальные достижения, необходимо нажать кнопку «Сохранить», а затем кнопку «Далее».

# **Этап 6. Раздел «Заявление участника»**

В разделе **«Заявление участника»** (рис. 20) Вам необходимо поставить отметку («Да») о том, что вы подтверждаете достоверность введенных данных.

После того как Вы поставили отметку, необходимо нажать на кнопку «Отправить заявление».

#### Заявление участника

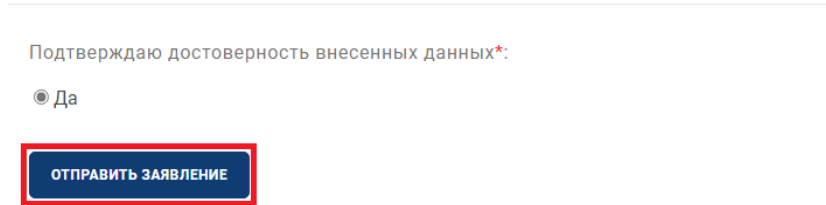

#### **Рисунок 20 – Раздел «Заявление участника»**

На этом заполнение заявления завершено. Дождитесь одобрения модератора.